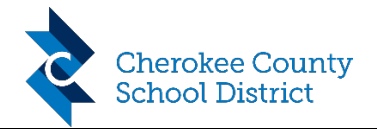

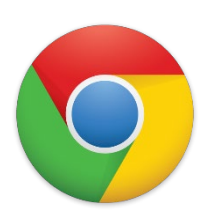

### Overview: Directions to login to a CCSD Chromebook from home

- Chromebooks require an internet connection to use. When you turn on the computer, the first thing you will do is select your Wi-Fi network and connect to it using your home network password if needed.
	- o *Note: Since CCSD devices are configured to always look for school networks, you will have to select your home Wi-Fi each time you boot and log in. You only need to enter your Wi-Fi settings once though.*
- You will log-in using your normal CCSD username, followed by @cherokeek12.net.

Ex: If my username is S123456, I would enter S123456@cherokeek12.net in the username slot, then select next.

- Your password is the same password you use at CCSD.
- Once you log-in, check to make sure you are still on your home Wi-Fi network. If not, reconnect.
- You will use Chrome to access all your school content via Canvas and Office 365.

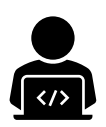

### Do you need tech support?

Visit [https://support.cherokeek12.net](https://support.cherokeek12.net/)

#### On this site you can:

- View frequently asked questions
- Reset your password or enroll in self-service
- Submit a Help Desk ticket

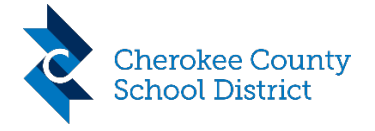

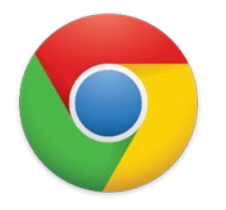

# Descripción general: Indicaciones para iniciar sesión en un Chromebook CCSD desde casa

- Los Chromebooks requieren una conexión a Internet para usar. Cuando enciendas el ordenador, lo primero que harás es seleccionar tu red Wi-Fi y conectarte a ella usando tu contraseña de red doméstica si es necesario.
	- o *Nota: Puesto que los dispositivos CCSD están configurados para buscar siempre las redes escolares, tendrá que seleccionar su Wi-Fi doméstico cada vez que arranque e inicie sesión. Sin embargo, solo tienes que introducir la configuración de Wi-Fi una vez.*
- Usted va a iniciar sesión usando su nombre de usuario CCSD normal, seguido de cherokeek12.net.
	- Por ejemplo: Si mi nombre de usuario es S123456, introduciría [S123456@cherokeek12.net](mailto:S123456@cherokeek12.net) en la ranura de nombre de usuario y, a continuación, seleccionaría siguiente.
- Su contraseña es la misma que utiliza en CCSD.
- Una vez que inicies sesión, asegúrate de que sigues en tu red Wi-Fi doméstica. Si no es así, vuelva a conectar.
- Utilizará Chrome para acceder a todo el contenido de su escuela a través de Canvas y Office 365.

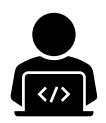

¿Necesita soporte técnico?

Visita [https://support.cherokeek12.net](https://support.cherokeek12.net/)

### En este sitio puede:

- Ver preguntas frecuentes
- Restablezca su contraseña o inscríbase en autoservicio
- Enviar un ticket de Help Desk

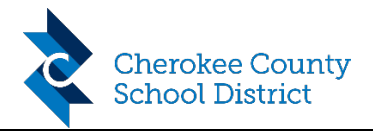

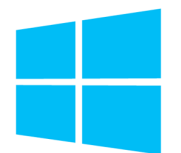

## Overview: Directions to login to a CCSD Windows laptop from home

- When you turn on the computer, the first thing you will do is select your Wi-Fi network and connect to it using your home network password if needed.
- You will log-in using your normal CCSD username, followed by @cherokeek12.net.

Ex: If my username is S123456, I would enter S123456@cherokeek12.net in the username slot, then select next.

- Your password is the same password you use at CCSD.
- Once you log-in, check to make sure you are still on your home Wi-Fi network. If not, reconnect.
- You will use Microsoft Edge to access all your school content via Canvas and Office 365.

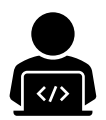

### Do you need tech support?

Visit [https://support.cherokeek12.net](https://support.cherokeek12.net/)

### On this site you can:

- View frequently asked questions
- Reset your password or enroll in self-service
- Submit a Help Desk ticket

División de Tecnología y Servicios de Información Oficina de Technología Instructiva

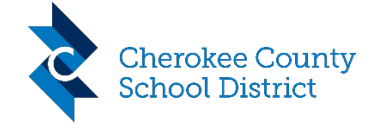

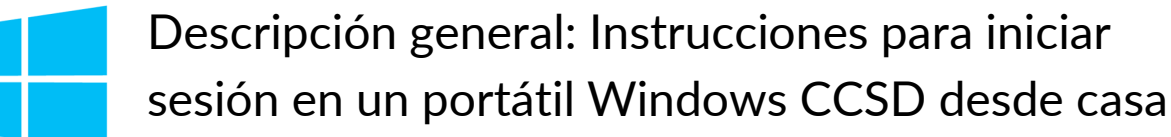

• Cuando encienda el ordenador, lo primero que hará es seleccionar su red Wi-Fi y conectarse a ella utilizando su contraseña de red doméstica si es necesario.

• Inicie sesión con su nombre de usuario normal de CCSD, seguido de la cherokeek12.net.

Por ejemplo: Si mi nombre de usuario es S123456, introduciría S123456@cherokeek12.net en la ranura de nombre de usuario y, a continuación, seleccionaría siguiente.

• Su contraseña es la misma que utiliza en CCSD.

• Una vez que inicie sesión, compruebe que todavía está en su red Wi-Fi doméstica. Si no es así, vuelva a conectar.

• Usará Microsoft Edge para acceder a todo el contenido de su escuela a través de Canvas y Office 365.

### ¿Necesita soporte técnico?

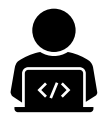

Visita [https://support.cherokeek12.net](https://support.cherokeek12.net/)

#### En este sitio puede:

- Ver preguntas frecuentes
- Restablezca su contraseña o inscríbase en autoservicio
- Enviar un ticket de Help Desk